## APCOAEFLOW

**Tilføj erhvervskode**

## **Sådan tilføjer du din erhvervsparkeringskode**

**APCOA FFLOW** 

*Når du har fået tilsendt en erhvervskode, skal du oprette koden som betalingsmiddel i APCOA FLOW. Login eller opret først en konto. Tryk herefter på de tre streger i venstre hjørne.* 

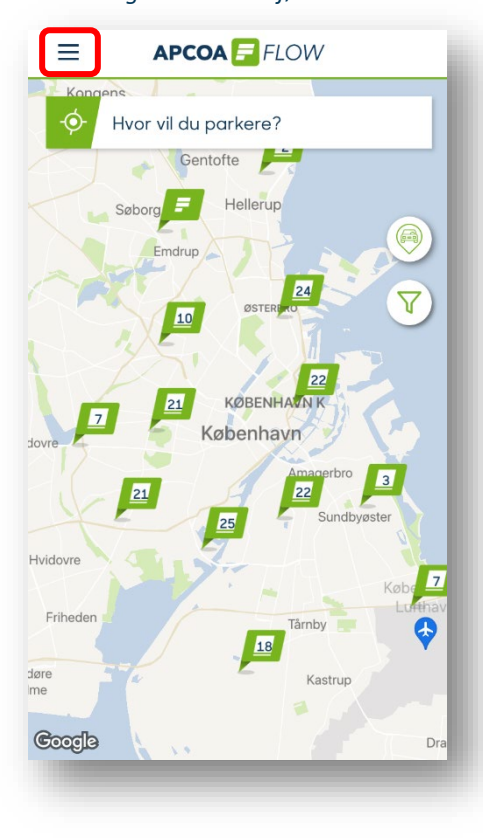

*Tryk på "Betalingsmetoder".*

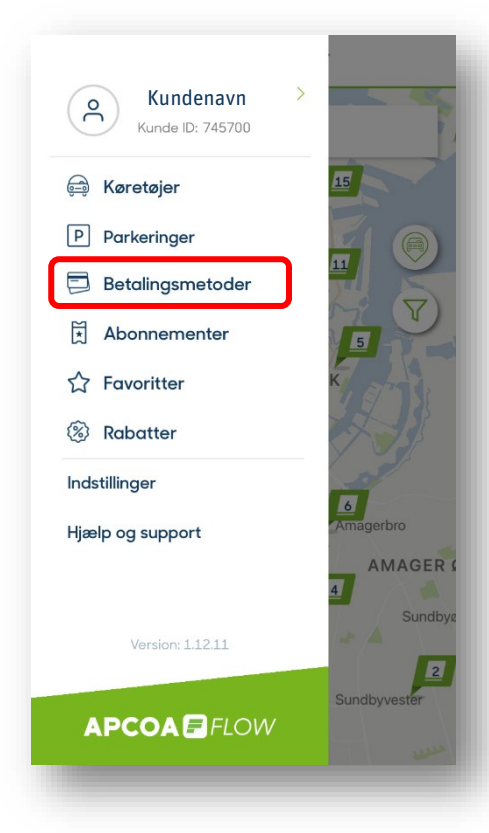

*Dernæst trykker du "Tilføj en betalingsmetode".*

*Vælg "Erhvervsparkering" for at tilføje din kode.*

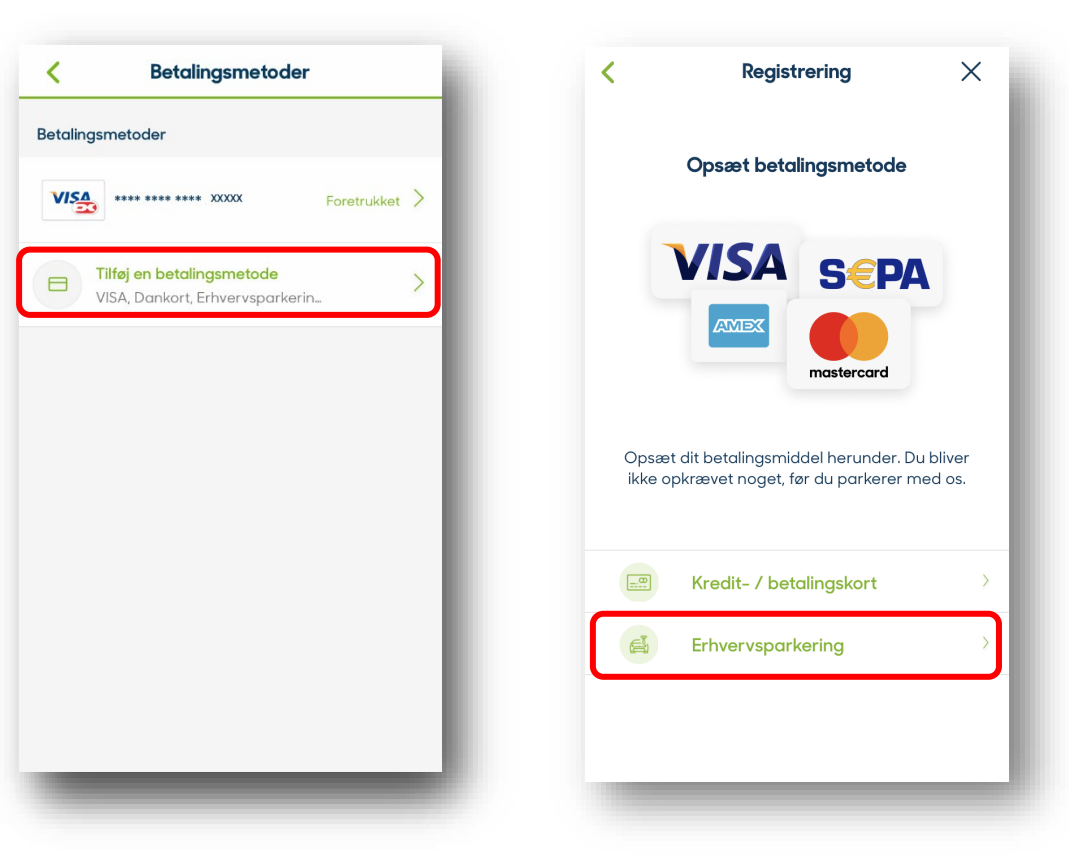

## **Sådan tilføjer du din erhvervsparkeringskode**

## **APCOA FFLOW**

*Indtast din kode i feltet og tryk "Gem".*

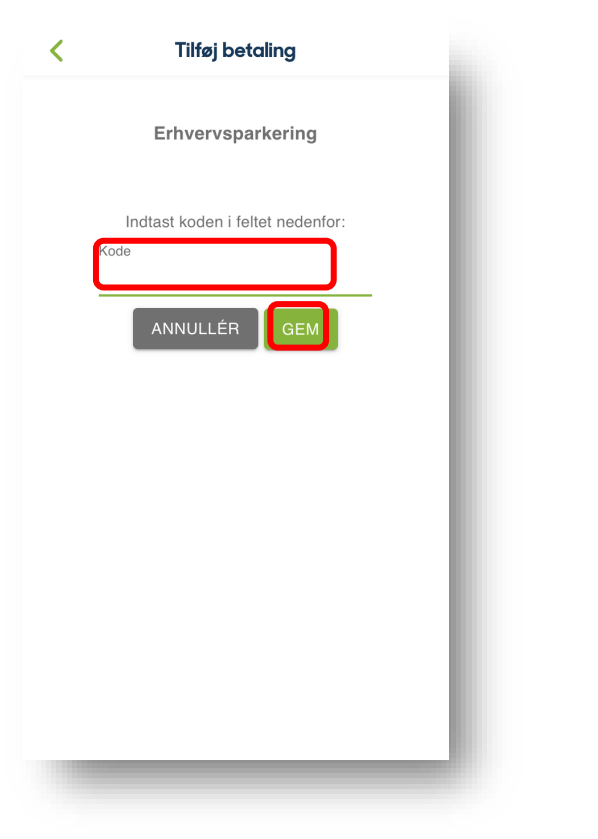

*Nu er din erhvervskode tilføjet og du kan bruge den, når du skal betale for din parkering.*

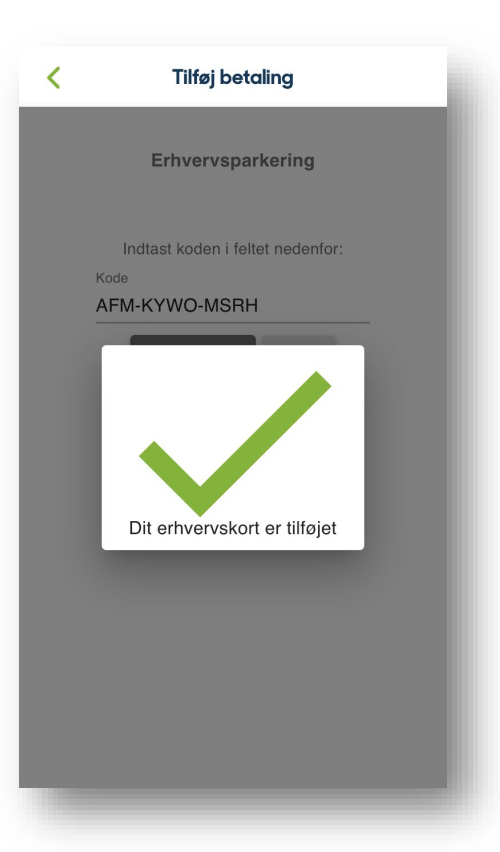

*Næste gang, du vil starte en parkering og betale med din erhvervsaftale, kan du med fordel tjekke, at det valgte betalingsmiddel passer; hvis ikonet viser bilen med slipset, er det erhvervsaftalen, du betaler med.*

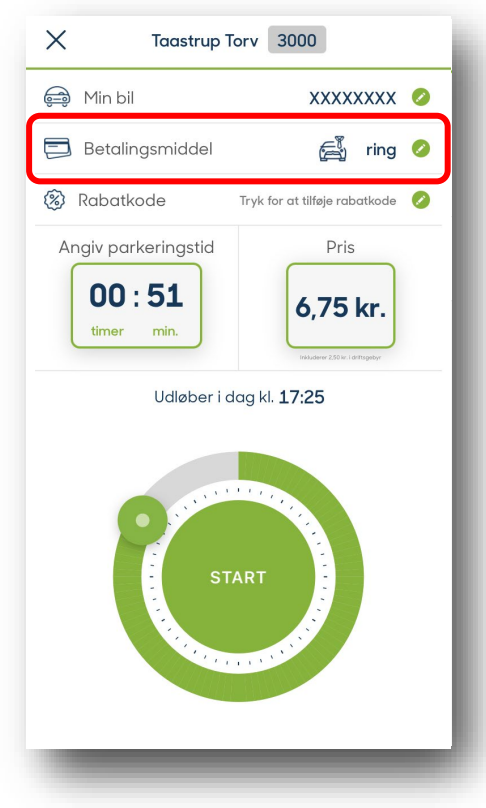